## Spremišni prostor

## Na ovoj stranici:

- [Katalog](#page-0-0)
- [Upravljanje spremišnim prostorom](#page-0-1)

## <span id="page-0-0"></span>Katalog

Nakon autentikacije putem AAI@EduHr otvorit će se ekran s karticama Virtualni podatkovni centri i Sigurnosna pohrana podataka. Za kreiranje virtualnog poslužitelja potrebno je kliknuti na Open na kartici Virtualni podatkovni centri.

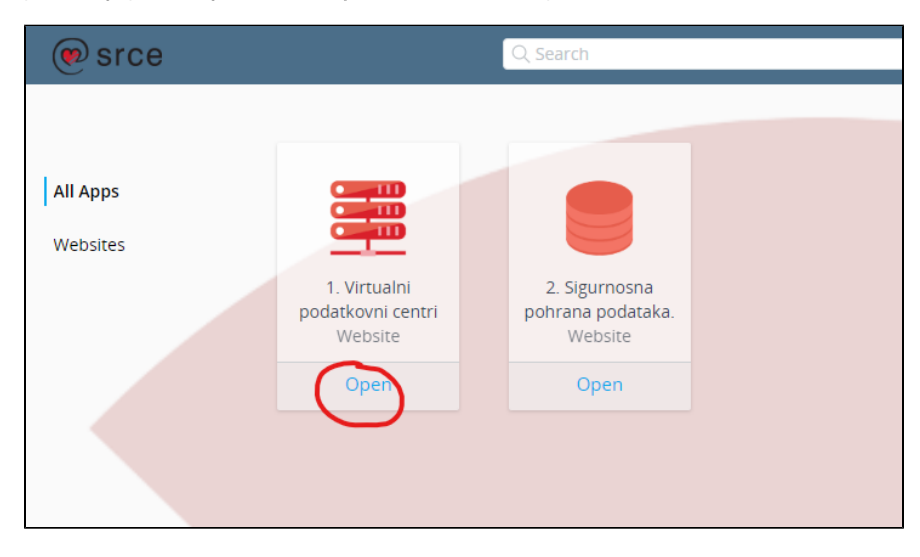

Nakon toga otvorit će se ekran My Services. Sad je potrebno kliknuti na Service Broker.

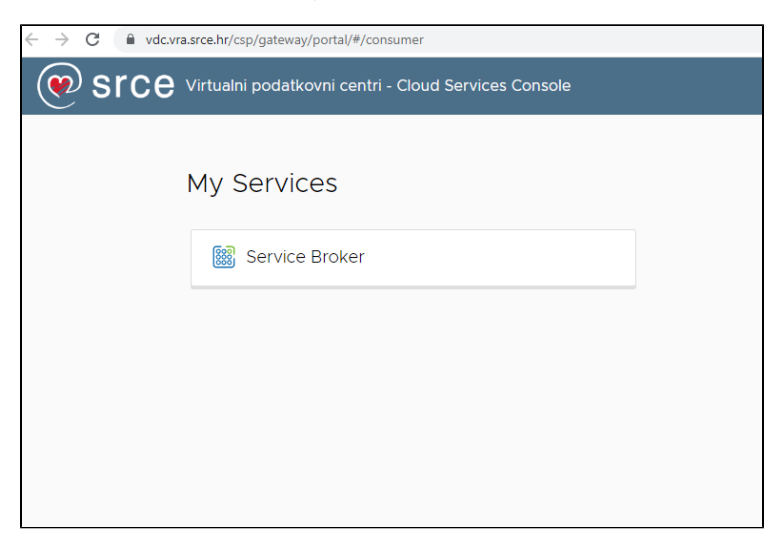

## <span id="page-0-1"></span>Upravljanje spremišnim prostorom

Odobrenim spremišnim prostorom moguće je upravljati na stranici Service Broker, na tabu Resources.

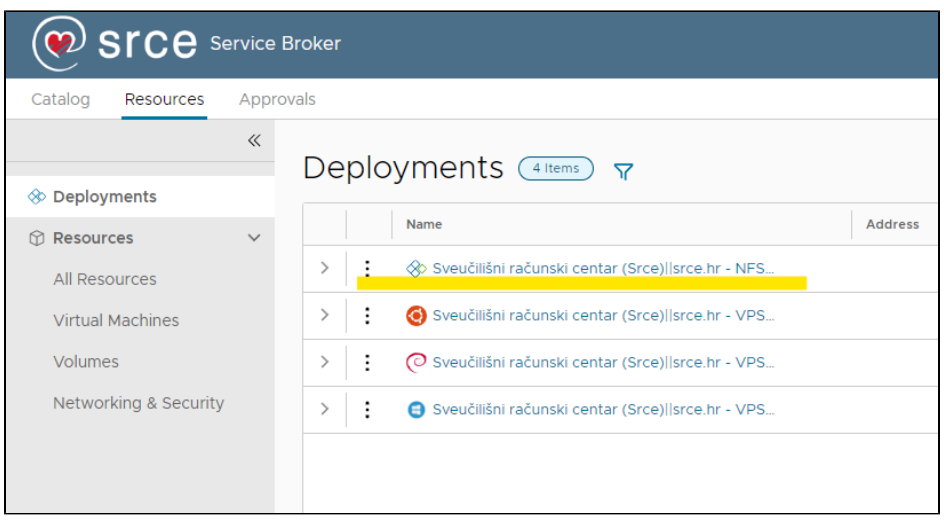